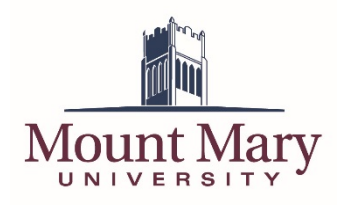

# <span id="page-0-0"></span>**Contents**

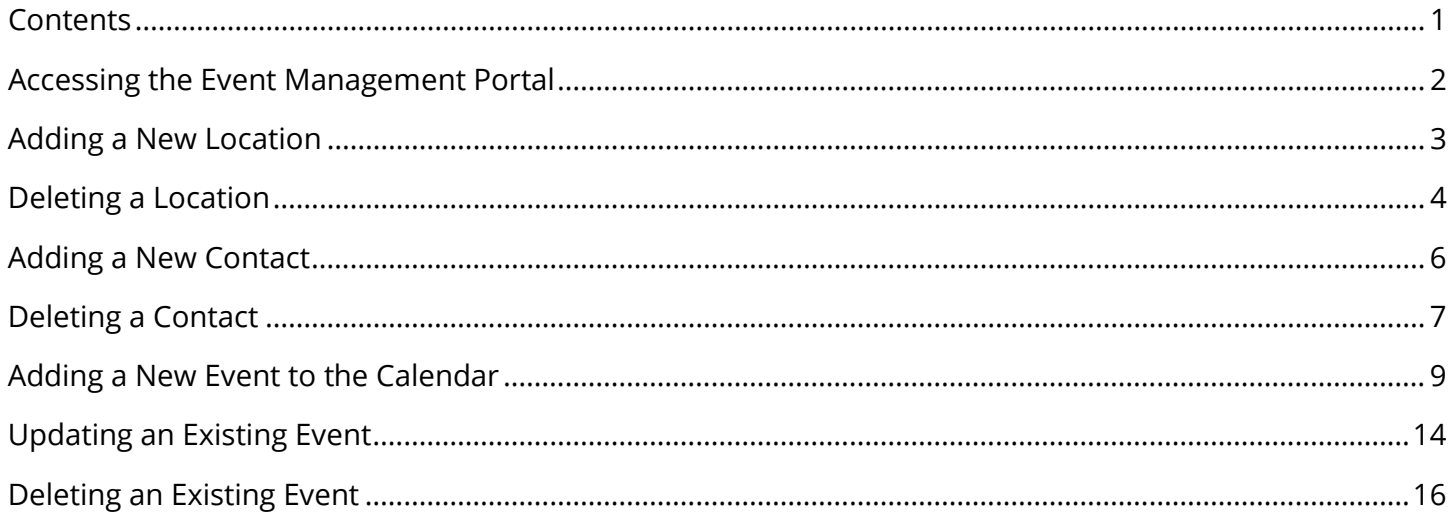

## <span id="page-1-0"></span>**Accessing the Event Management Portal**

1. Open the Bedework administration interface at<https://calendar.mtmary.edu/>caladmin. You can also click the **Manage Events** link in the main calendar left navigation.

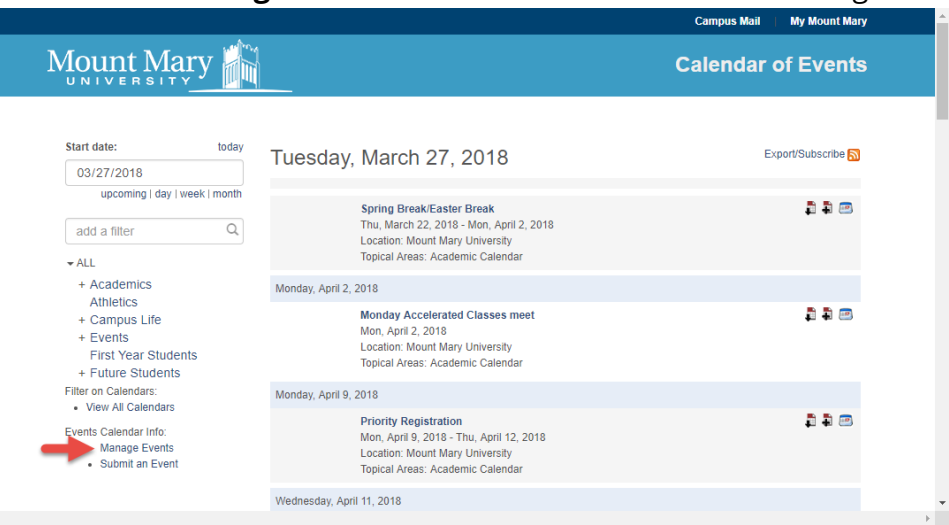

2. Enter your Bedework username in the **Username** field (1), and your password in the **Password** field (2). Then press the **login** button (3).

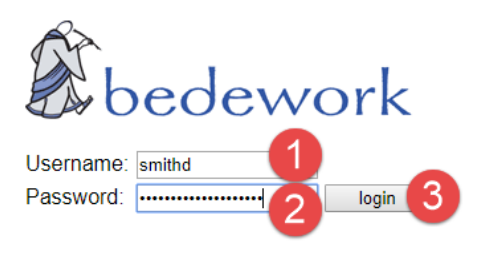

### <span id="page-2-0"></span>**Adding a New Location**

- 1. Log in to the Bedework administration interface following the steps in the **Accessing the Event Management Portal** section of this document.
- 2. Click the **Add Location** button.

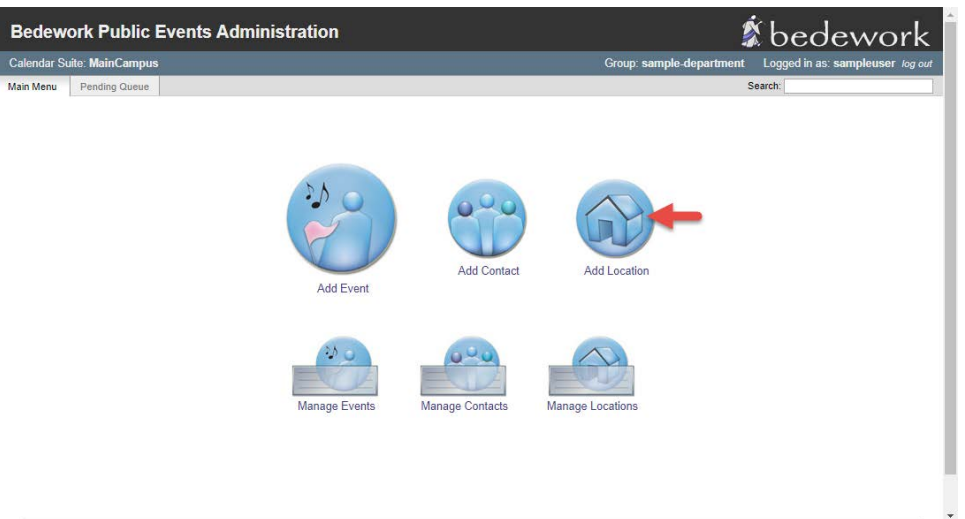

3. Enter the building name (for campus locations) or name or address (for other locations) in the **Primary Address** field (1). For campus locations, enter the room number or name in the **Room**  field (2). Then click the **Add Location** button (3).

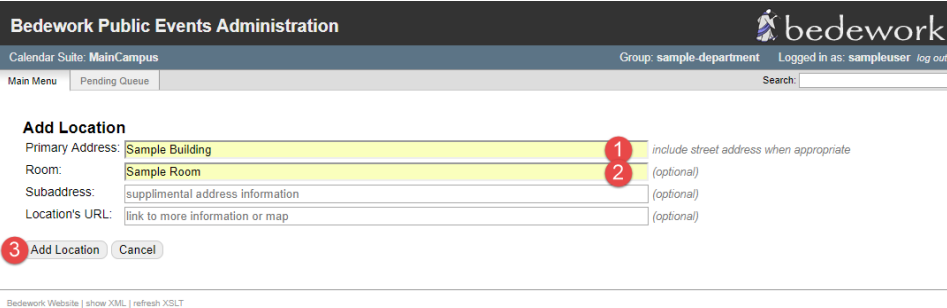

### <span id="page-3-0"></span>**Deleting a Location**

**Note**: Only delete locations that you have added in error. Locations are shared across the calendar, and may be in use by other users.

1. Log in to the Bedework administration interface following the steps in the **Accessing the Event Management Portal** section of this document.

#### 2. Click the **Manage Locations** button.

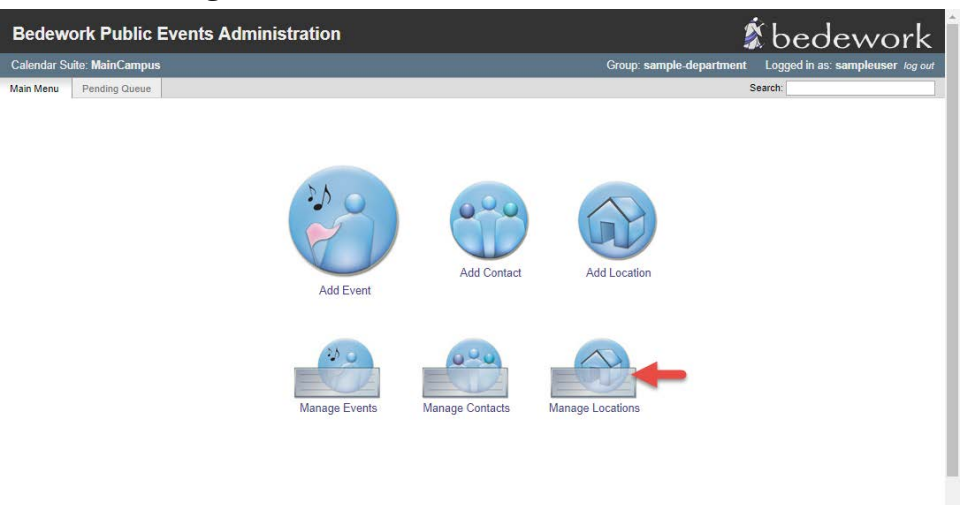

3. Click on the name of the location to be deleted.

![](_page_3_Picture_51.jpeg)

### 4. Click the **Delete Location** button.

![](_page_4_Picture_30.jpeg)

5. Confirm that the correct location is shown. Then press the **Delete** button.

![](_page_4_Picture_31.jpeg)

### <span id="page-5-0"></span>**Adding a New Contact**

- 1. Log in to the Bedework administration interface following the steps in the **Accessing the Event Management Portal** section of this document.
- 2. Click the **Add Contact** button.

![](_page_5_Picture_3.jpeg)

3. Enter the name of the contact to be added in the **Contact (name)** field (1). Optionally, enter any additional details for the contact in the remaining fields. Then click the **Add Contact** button (2).

![](_page_5_Picture_64.jpeg)

Bedework Website | show XML | refresh XSLT

## <span id="page-6-0"></span>**Deleting a Contact**

**Note**: Only delete contacts that you have added in error. Contacts are shared across the calendar, and may be in use by other users.

1. Log in to the Bedework administration interface following the steps in the **Accessing the Event Management Portal** section of this document.

#### 2. Click the **Manage Contacts** button.

![](_page_6_Picture_4.jpeg)

3. Click the name of the contact to be deleted.

![](_page_6_Picture_55.jpeg)

Bedework Website | show XML | refresh XSLT

#### 4. Click the **Delete Contact** button.

![](_page_7_Picture_30.jpeg)

Bedework Website | show XML | refresh XSLT

5. Confirm that the correct contact is shown. Then press the **Delete** button.

![](_page_7_Picture_31.jpeg)

### <span id="page-8-0"></span>**Adding a New Event to the Calendar**

- 1. Log in to the Bedework administration interface following the steps in the **Accessing the Event Management Portal** section of this document.
- 2. Click the **Add Event** button.

![](_page_8_Picture_3.jpeg)

3. Enter a title for the event in the **Title** field.

![](_page_8_Picture_49.jpeg)

4. In the **Start** section, select the start date for the event from the **Date** field (1). Then enter a start time for the event (2) *OR* check the **all day** checkbox (3) for an all-day event.

![](_page_9_Picture_61.jpeg)

5. In the **End** section, select the **Duration** radio button and enter the duration of the event *OR* select the **Date** radio button and enter the end date and time for the event *OR* select the **This event has no duration /end date** radio button, as appropriate.

![](_page_9_Picture_62.jpeg)

6. Enter a description for the event, to be displayed on the calendar, in the **Description** field.

![](_page_10_Picture_1.jpeg)

7. Select a campus building or other location for the event in the **Primary address** dropdown (1). Select a room from the **Secondary address** dropdown, if appropriate.

![](_page_10_Picture_63.jpeg)

**Note**: For details on how to add a location to the dropdowns, see the steps in the **Adding a New Location** section of this document.

8. Select a contact for the event, to be displayed on the calendar, from the **Contact** dropdown. If the contact you wish to select is not visible (but has been created), you can select the **all** radio button to display all contacts.

![](_page_11_Picture_55.jpeg)

**Note**: For details on how to add a contact to the dropdowns, see the steps in the **Adding a New Contact** section of this document.

**Tip**: There is an existing contact named **None** that can be selected if there is no other appropriate contact for the event.

9. Check the checkbox next to the appropriate topical areas (calendar categories) for the event.

![](_page_11_Picture_56.jpeg)

#### 10. Press the **Add Event** button.

![](_page_12_Picture_1.jpeg)

 $\ddot{\phantom{1}}$ 

Bedework Website I show XML I refresh XSLT

## <span id="page-13-0"></span>**Updating an Existing Event**

- 1. Log in to the Bedework administration interface following the steps in the **Accessing the Event Management Portal** section of this document.
- 2. Click the **Manage Events** button.

![](_page_13_Picture_3.jpeg)

3. Click on the name of the event you wish to edit.

![](_page_13_Picture_53.jpeg)

**Note:** You can only edit events created by your department.

4. Change the event details as required. Then press the **Update Event** button.

![](_page_14_Picture_1.jpeg)

## <span id="page-15-0"></span>**Deleting an Existing Event**

Note: Only delete events that you added in error. Valid events that have been cancelled should have their status changed to cancelled. They will continue to be displayed in the calendar, but with a notation that the event is cancelled. For additional details on editing existing events, see the steps in the **Updating an Existing Event** section of this document.

1. Log in to the Bedework administration interface following the steps in the **Accessing the Event Management Portal** section of this document.

![](_page_15_Picture_3.jpeg)

2. Click the **Manage Events** button.

3. Click on the name of the event you wish to delete.

![](_page_15_Picture_65.jpeg)

**Note:** You can only delete events created by your department.

### 4. Click the **Delete Event** button.

![](_page_16_Picture_1.jpeg)

5. Confirm that the correct event is selected. Then click the **Yes: Delete Event** button.

![](_page_16_Picture_3.jpeg)

**If you have any questions or experience any issues, please contact the Marketing and Communications department at [mmu-marketing@mtmary.edu.](mailto:mmu-marketing@mtmary.edu)**

Last Updated: 5 April 2018